### **Router เราท์เตอร์ :**

**Router** คือ อุปกรณ์network ที่ทำหน้าที่รับส่ง data packet ระหว่างอุปกรณ์ เช่นเดียวกับ hub และ switch โดย Router จะพิเศษตรงที่ใช้งานกับ traffic บน internet โดยข้อมูลปกติจะถูก ส่งต่อระหว่าง router ด้วยกันผ่านระบบ network ไปเรื่อยๆจนกว่าจะถึงปลายทาง ซึ่ง router สามารถต่อเข้า กับ network ได้หลาย network และจะมีการเก็บข้อมูลที่ เรียกว่า routing table หรือ routing policy ไว้ใช้ใน การเลือกเส้นทางที่จะส่งข้อมูลข้าม network

ปัจจุบัน router ถูกใช้งานมากใน ที่อยู่อาศัย และ office ขนาดเล็ก ทำหน้าที่ส่ง IP packet ระหว่าง computer ภายในบ้านไปสู่ internet ตัวอย่างเช่น DSL router ที่ใช้งานเชื่อมต่อ internet ไป ยัง Internet service provider (ISP) และส่วนระบบ router ขั้นสูง ได้แก่ enterprise routers ที่เชื่อมต่อธุรกิจ ขนาดใหญ่ หรือ ISP network ทำการส่งข้อมูลความเร็วสูงผ่านทาง optical fiber ไปยัง internet backbone

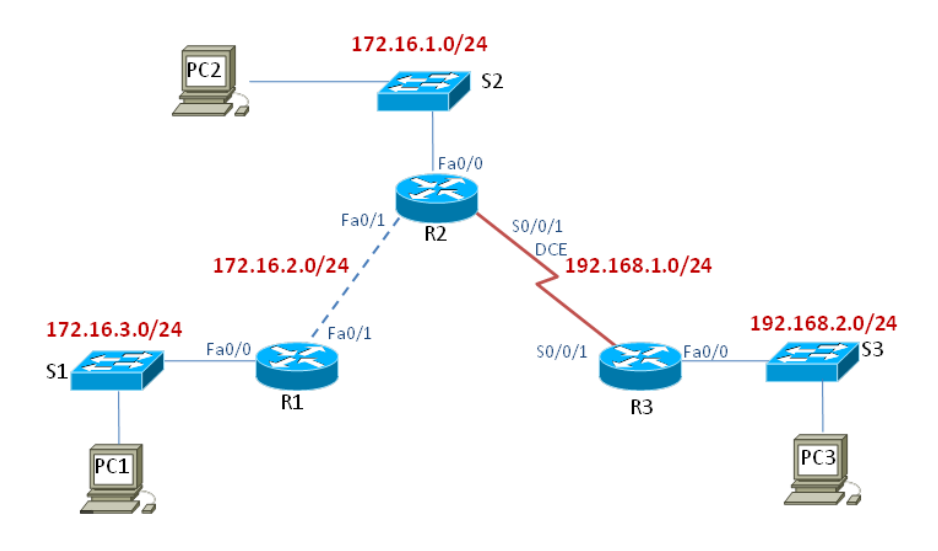

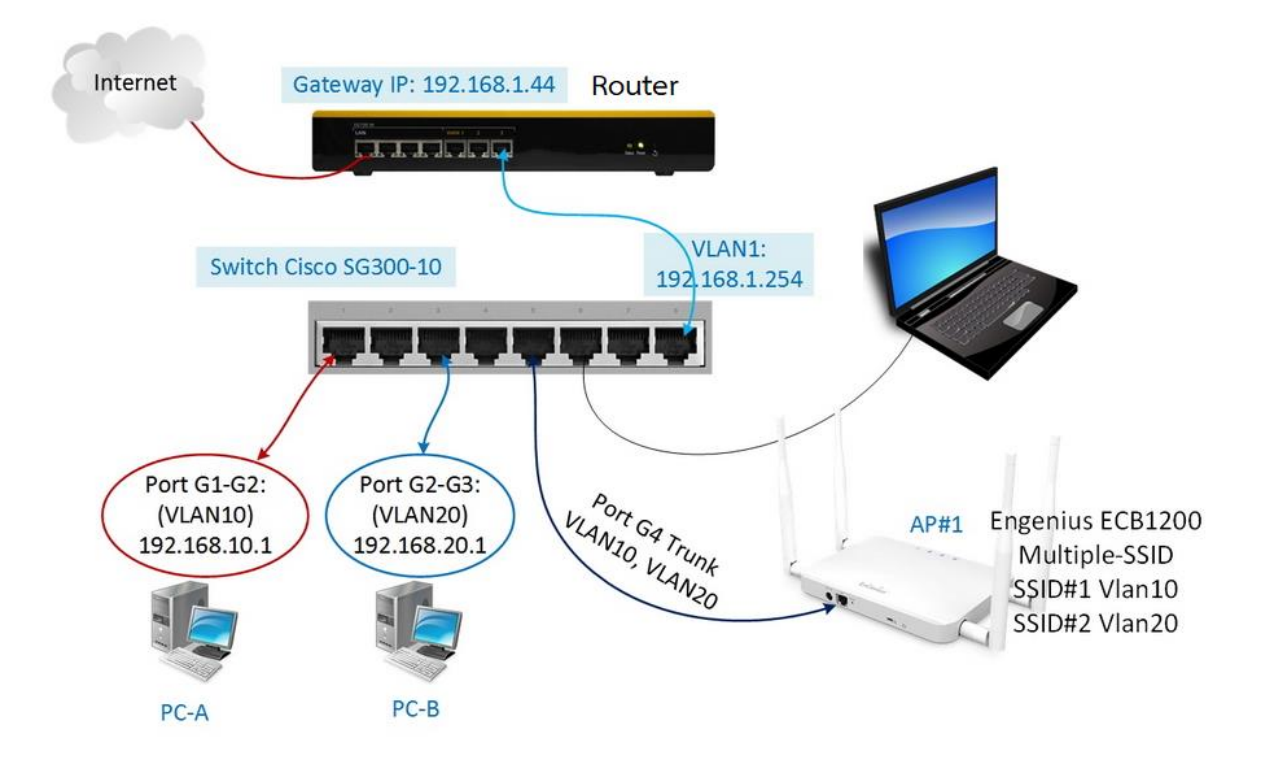

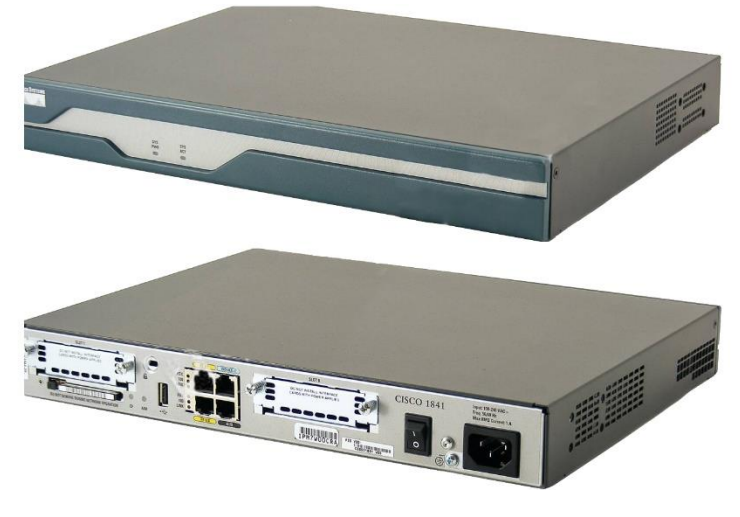

Router Cisco 1841

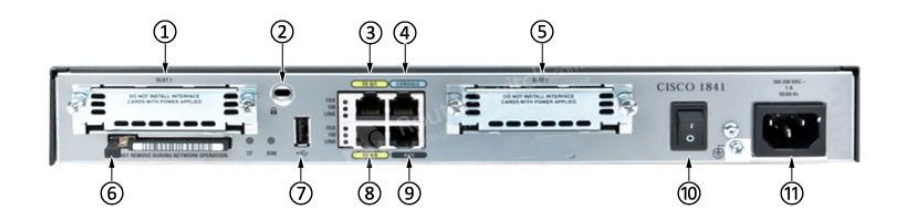

Note

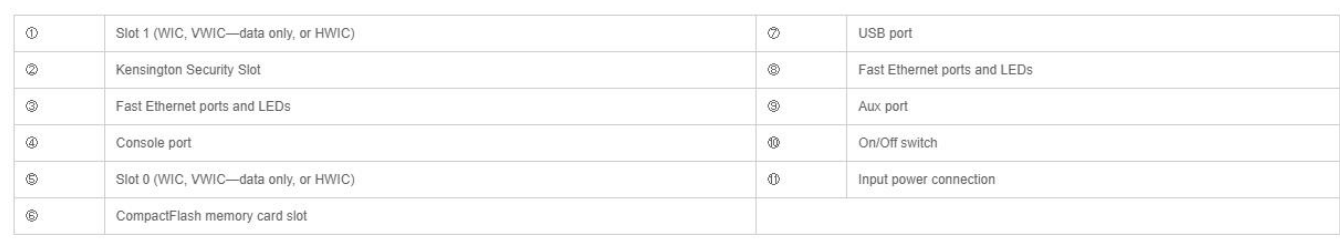

การทำงานของ Router จะต้องมี ซอฟต์แวร์ที่ควบคุมการทำงาน ที่เรียกว่า ระบบปฏิบัติการ (Operating System) ซึ่งก็เหมือนกับเครื่องคอมพิวเตอร์ที่ไม่มีระบบปฏิบัติการฮาร์ดแวร์ก็จะไม่สามารถประมวลผลหรือ ทำงานได้ โดยทาง Cisco เรียกซอฟต์แวร์ระบบปฏิบัติการของตนเองว่า Cisco Internetwork Operating System หรือ IOS ซึ่งซอฟต์แวร์ได้ถูกบันทึกไว้อย่างถาวรภายในตัวอุปกรณ์ซิสโก้เมื่อมีการเปิดการใช้งาน อิมเมจไฟล์ของ IOS จะท าการโหลดขึ้นมาทำงาน ซึ่ง IOS ได้รับการพัฒนาจากทางซิสโก้อย่างต่อเนื่อง โดยแต่ ละเวอร์ชั่นที่ได้รับการพัฒนาขึ้นมาจะ มีฟิเจอร์ใหม่ๆ ผนวกรวมเข้าไปเสมอ

การเชื่อมต่อในการใช้คำสั่งที่เรียกว่า Cisco IOS Software Command-line Interface (CLI) สามารถที่ จะเข้าถึงซอฟต์แวร์การทำงานของอุปกรณ์ได้หลากหลายวิธีขึ้นอยู่กับการเชื่อมต่อเครือข่าย

1. การใช้สาย Console เชื่อต่อ Port Console โดยการเชื่อมต่อผ่านสาย Serial Port ของเครื่องคอมพิวเตอร์ หรือ USB Port ซึ่งหากคอมพิวเตอร์ เป็น USB Port จะต้องมีอุปกรณ์แปลง USB เป็น Serial Port หาก Notebook เป็น Serial Port

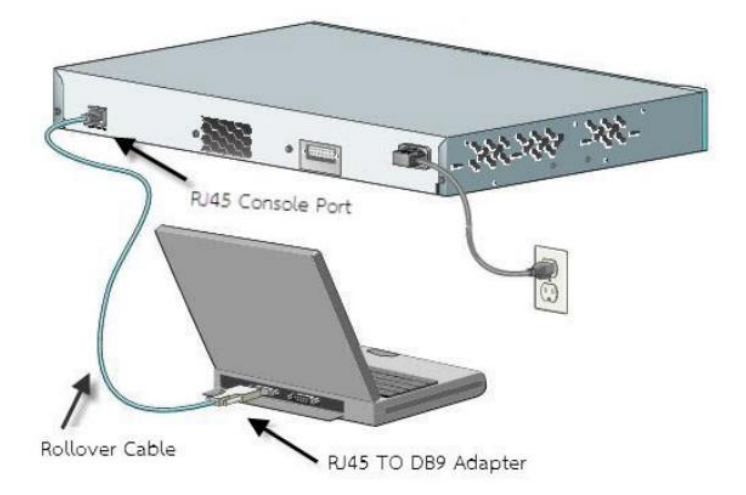

จากนั้นใช้โปรแกรม Hyper Terminal แล้วตั้งค่า Connection Using เลือกเป็น Com Port โดย กำหนด Port Setting ในส่วนของ Bits Speed Connection เลือกเป็น 9600 Bits Per Second และในส่วนของ Flow Control เลือกเป็น None

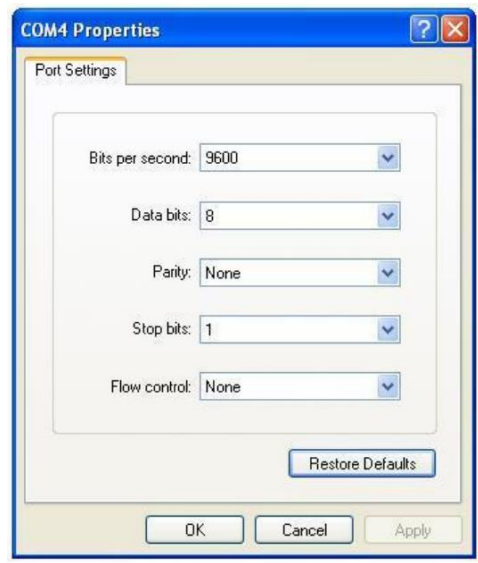

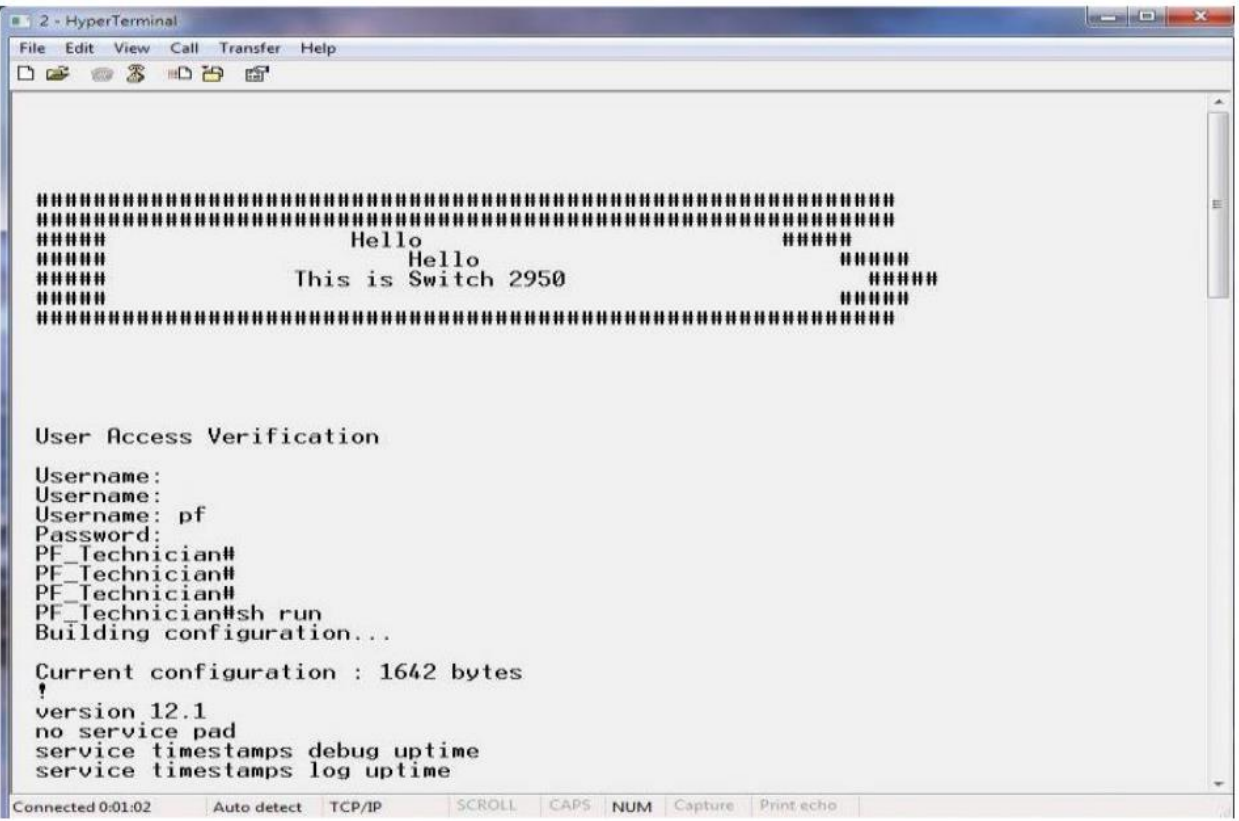

# 2 การใช้สาย UTP

ด้วยการนำสาย UTP เชื่อมต่อกับ Port Interface ของ Router และนำอีกด้านของสาย UTP เชื่อมต่อผ่านการ์ด LAN จากนั้นเปิดโปรแกรม Telnet จาก Command ของ Windows ซึ่งวิธีการ Telnet จำเป็นต้องตั้งค่า IP  $Add$ ress หรือสามารถใช้โปรแกรม  $P$ u $\Pi$ y

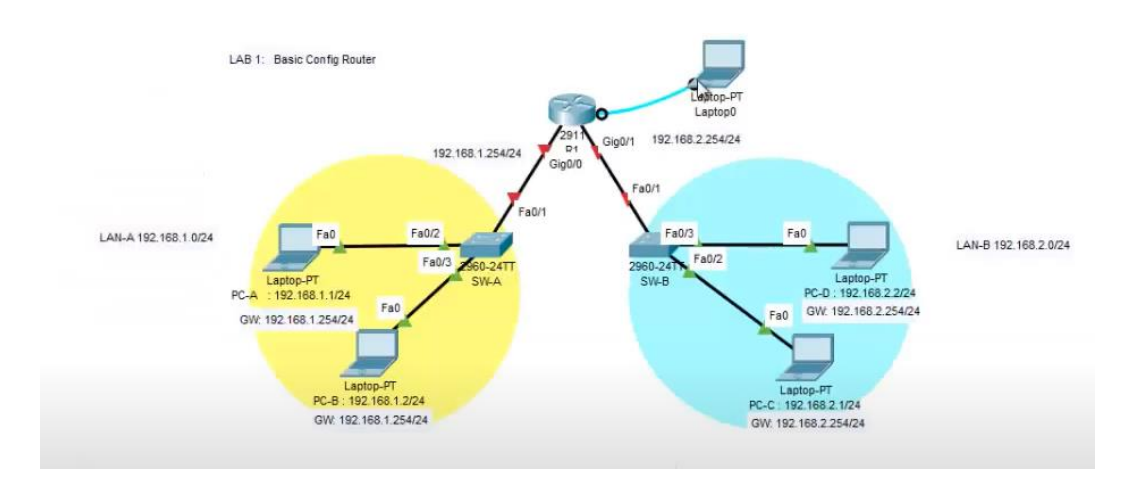

### โหมดการทำงานของ Router cisco

้อุปกรณ์ Router ซิสโก้ มีโหมดการทำงานอยู่ 3 โหมดด้วยเหตุผลเรื่องของความปลอดภัย เป็นหลัก ซึ่งบางโหมด จะไม่ยอมให้ผู้ใช้งานทั่วไปสามารถกำหนดค่าคำสั่งได้ โดยต้องเป็น ผู้ใช้งานที่มีสิทธิที่สูงกว่าจึงจะสามารถ กำหนดค่าคำสั่งต่างๆ ได้ เมื่ออุปกรณ์ Router พร้อมที่จะรับ ค่าคำสั่ง จะแสดงหน้าพร้อมใช้งาน จากนั้น ผู้ใช้งานทำการป้อนคำสั่ง ผ่านทาง Command Line ครั้งละ 1 บรรทัด และจะมีผลเมื่อ กด Enter โดยโหมด ภายในระบบปฏิบัติการ IOS จะประกอบด้วย 3 โหมดดังนี้

#### 1) User Exec Mode

- 2) Privileged Exec Mode
- 3) Global Configuration Mode

#### 1. User Exec Mode

User Exec Mode เป็นโหมดการทำงานเริ่มต้น เมื่อทำการเชื่อมต่ออุปกรณ์ Router ณ. ตอนที่เริ่มการทำงานใน User Exec Mode นั้นสามารถใช้ได้เฉพาะค าสั่งพื้นฐาน เพื่อดูสถานะ การทำงานได้บางอย่าง เครื่องหมาย Prompt ที่แสดงบนหน้าจอใน User Exec Mode จะเป็นซื่อของRouter แล้วตามด้วยเครื่องหมาย > เช่น Router-hostname >

#### 2. Privileged Exec Mode

Privileged Exec Mode เป็นโหมดที่สามารถกำหนดการทำงาน หรือปรับเปลี่ยนค่าใน อุปกรณ์ Router ได้ เมื่อ เข้าสู้โหมดนี้แล้ว จะสามารถเข้าสู่การทำงานของ Global Configuration Mode เพื่อการเปลี่ยนค่าในโหมดย่อย ต่างๆ รวมถึงการกำ หนดลักษณะการทำงานของอุปกรณ์ Route ได้ วิธีการเข้าสู้โหมด Privileged Exec Mode ต้องใช้คำสั่ง Enable โดยปกติเมื่อเข้าสู่ Privileged Exec Mode มักจะได้รับการร้องขอให้ใส่รหัสผ่าน (ต้องมีการกำหนดรหัสผ่านไว้ก่อน หน้า) เมื่อใส่รหัสผ่านได้ถูกต้องจะพบว่า Prompt จะเปลี่ยนจากเครื่องหมาย > เป็นเครื่องหมาย # แสดงว่าสามารถเข้าสู้ Privileged Exec Mode ได้แล้วเช่น Router-hostname #

#### 3. Global Configuration Mode

Global Configuration Mode เป็นโหมดที่สามารถกำหนดการทำงาน หรือปรับค่าทั่วไป ในอุปกรณ์ Router เมื่อใดที่เข้าสู่โหมดนี้ จะสามารถเข้าสู่การทำงานของโหมดย่อยอื่นๆ เพื่อการเปลี่ยนค่าของส่วนเชื่อมต่ออุปกรณ์ Router Interface ต่างๆ จนถึงการกำหนดลักษณะการทำงานของ Router ได้เครื่องหมาย Prompt ที่แสดงบน หน้าจอเป็น Routerhostname( config )# และการออกจากโหมดนี้ทำได้โดยใช้คำสั่ง Exit หรือ Ctrl + z โดย จะ กลับไปยังโหมดที่เป็น Privileged Exec Mode หรือ ออกไปทีละลำดับชั้น

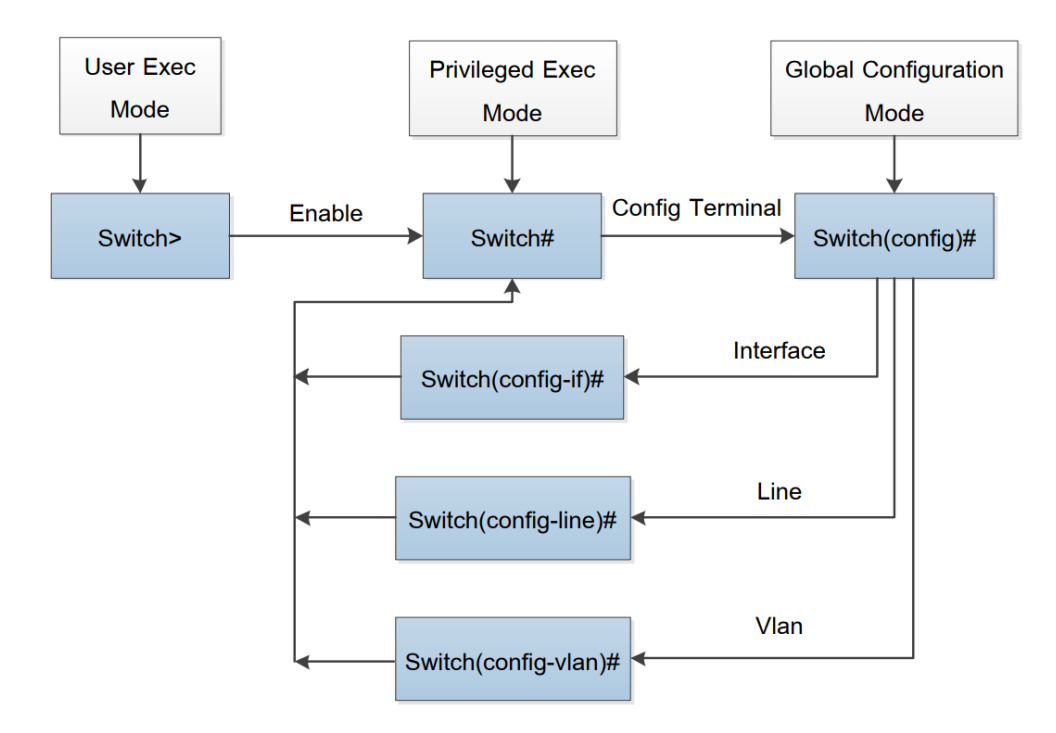

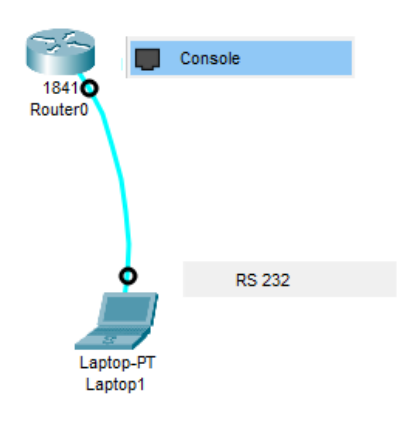

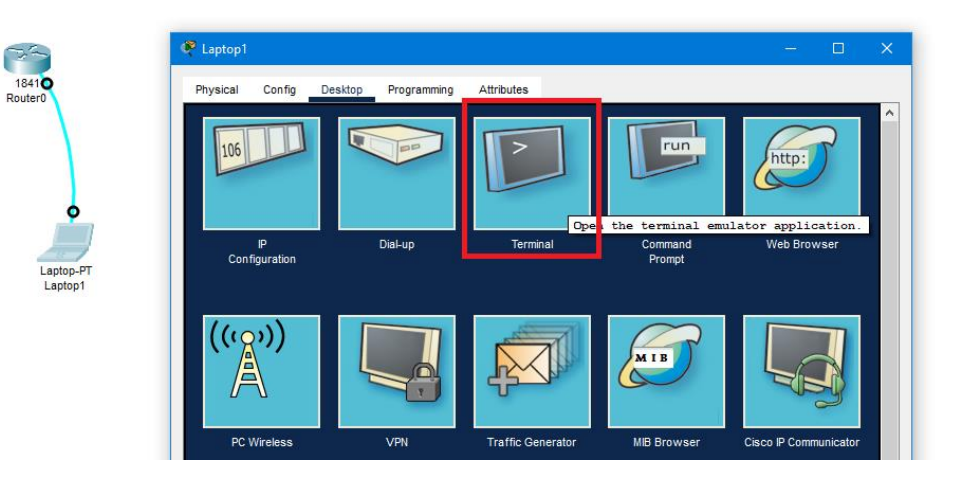

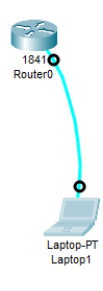

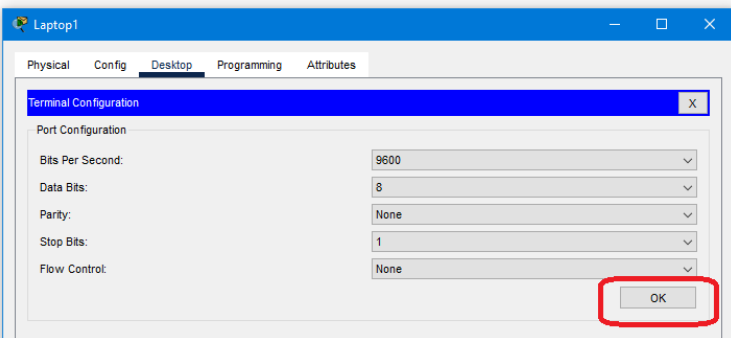

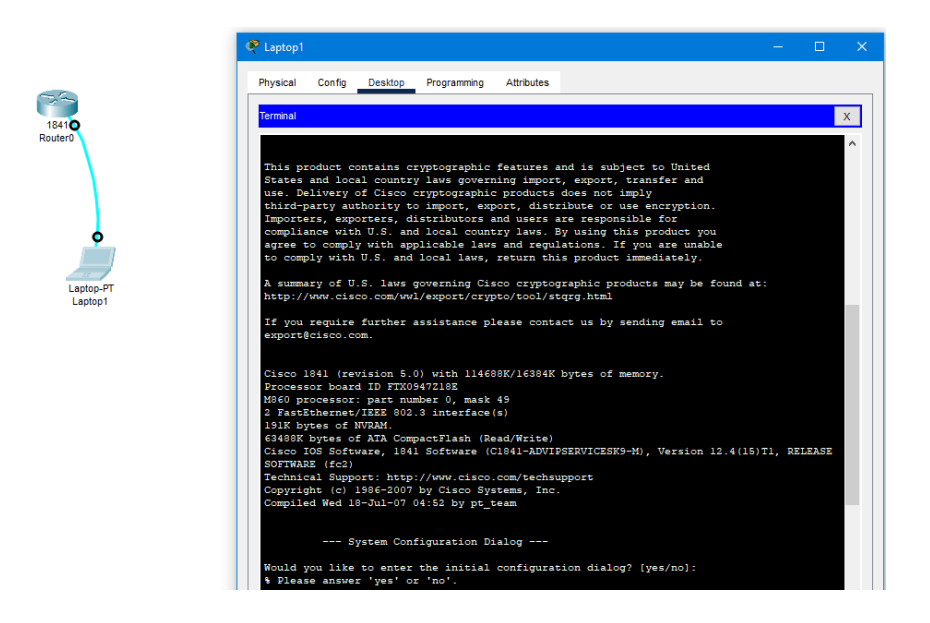

การทดลองใช้งาน ให้เลือกตอบ N จากนั้นจะเข้าสู่โหมด User User Exec Mode

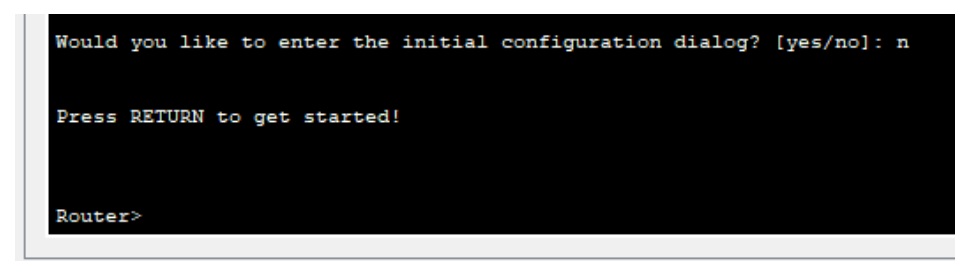

# การใช้ CLI ใน การจำลอง packet tracer

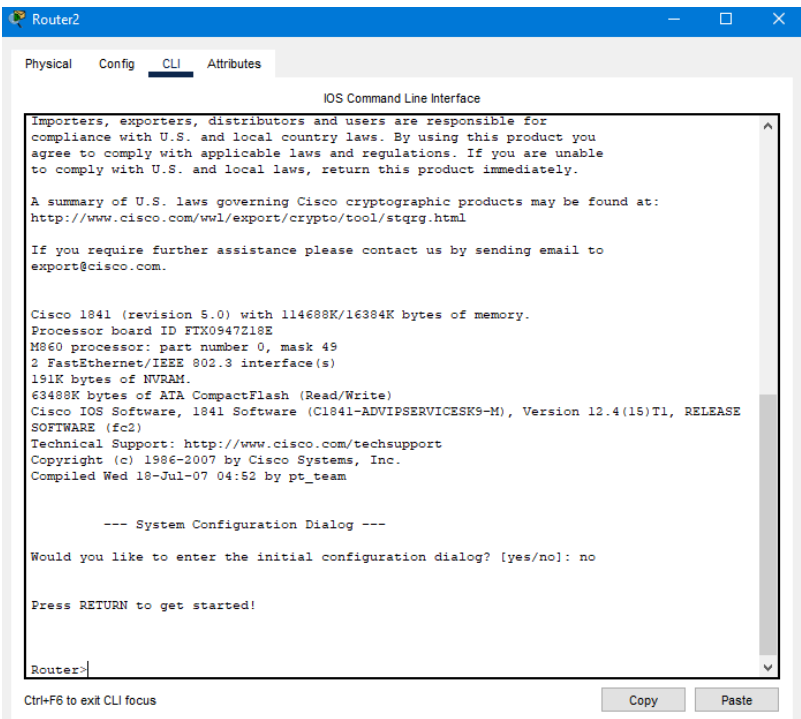

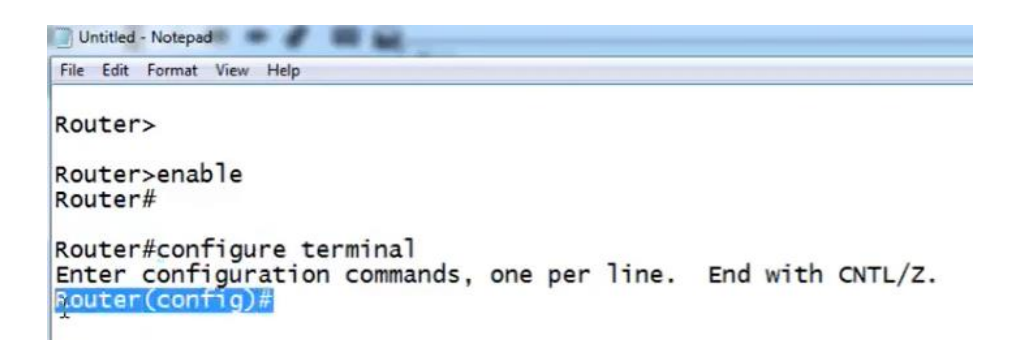

**การตั้งชื่อ Host Name**

```
Router>
Router>
                    _เซ้าสู่ Privileged Exec Mode
Router>enable<sup>-</sup>
Router#configure terminal - เข้าสู่การ Config
Enter configuration commands, one per line. End with CNTL/Z.
Router(config)#hostname Sunya-Router— ตั้งชื่อ Hostname
Sunya-Router(config)#
Sunya-Router#
%SYS-5-CONFIG_I: Configured from console by console
การตั้ง PasswordSunya-Router>enable
                           เข้าสู่ Privileged Exec Mode
                                   เข้าการ Config
Sunya-Router#config terminal
Enter configuration commands, one per line. End with CNTL/Z.
Sunya-Router(config)#enable password 123456789
                                                         ใช้คำสั่ง enable password (กำหนดระหัสผ่าน)
Sunya-Router(config)#
Sunya-Router (config)#exit ออกจากการ Config
Sunya-Router#
                              Privileged Exec Mode
%SYS-5-CONFIG_I: Configured from console by console
Sunya-Router#disable
                         ออกมาสู่ User Mode
```
Sunya-Router>enable เข้าสู่ Privileged Exec Mode Password: Sunya-Router#

**การสร้าง Banner**

Sunya-Router#configure terminal เข้าการ Config Enter configuration commands, one per line. End with CNTL/Z. Sunya-Router(config)#banner motd # ใช้คำสั่ง banner motd เลือกอักษร # Enter TEXT message. End with the character '#'. Welcom To Config Router Cisco  $\ast$ \*<br>\* สร้าง Logo Banner  $\ast$  $\ast$ Connet Mr. Sunya Tel. 0935827525  $\ast$  $\ast$ # สิ้นสุด การทด banner Sunya-Router(config)#end 000000016 00010015 Sunya-Router# %SYS-5-CONFIG\_I: Configured from console by console exit **User Mode**  $\ast$ Welcom To Config Router Cisco  $\ast$  $\ast$  $\ast$ Connet Mr. Sunya  $\ast$  $\ast$ Tel. 0935827525 

Sunya-Router>

# **การตั้ง Password สำหรับการ Login ด้วยสาย Console**

การตั้งรหัสผ่าน ของการ Login ด้วยการใช้สาย Console เพื่อป้องกันความปลอดภัยในกรณีใช้สาย Console มาเชื่อมต่อ ไม่ให้บุคคลอื่นนำสายมาเสียบพอร์ต Console แล้วเข้าไปแก้ไขการ config ได้

```
คำสั่ง line console
Sunya-Router(config)#line console 0
Sunya-Router(config-line)#password sun1234
Sunya-Router(config-line)#login
```

```
Sunya-Router(config-line)#end
                                      ทดสอบ ออก ไปจากโหมด Confie
Sunya-Router#
%SYS-5-CONFIG I: Configured from console by console
```
Sunya-Router#exit ออกไป User mode

User Access Verification

Password:

# **การตั้งรหัสผ่านการเข้าถึงแบบ Remote**

การ config Router สามารถเข้า config ได้จากระยะไกล ด้วยการ Remote จากระยะไกลผ่านระบบ เครือข่าย เพื่อป้องกันไม่ให้บุคคลอื่นเข้าไปแก้ไข ผ่านเครือข่ายได้ จึงต้องมีการตั้งรหัสผ่าน ป้องกันไว้ด้วยการใช้ คำสั่ง line vty

จำนวนที่สามารถ Login Sunya-Router(config)#line vty 0 4

```
รหัสผ่าน
Sunya-Router(config-line)#password sun4321
Sunya-Router(config-line)#login
Sunya-Router(config-line)#
```
## **การกำหนด IP ให้แก่ Interface ของ Router**

คือการกำหนดเลขหมาย IP ให้ Router ซึ่งตัว Router จะมีการทำงานประสานกันระหว่าง IP ต่าง เครือข่าย จึงมี การ์ด Interface 2 ชุดเสมอ

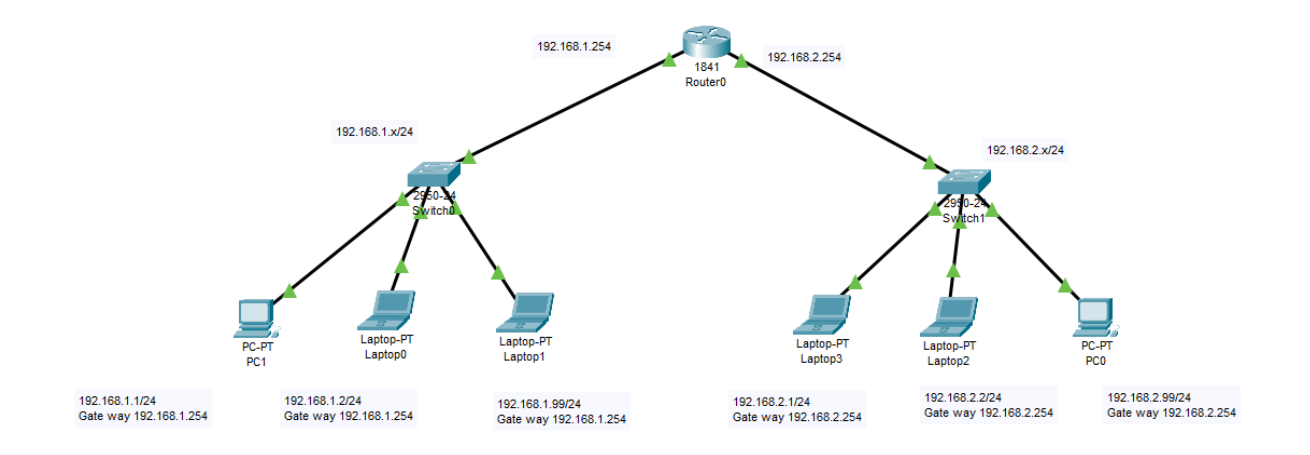

ก่อนอื่นให้ตรวจสอบ Interface ของ Router ด้วยการใช้คำสั่ง show ip interface brief

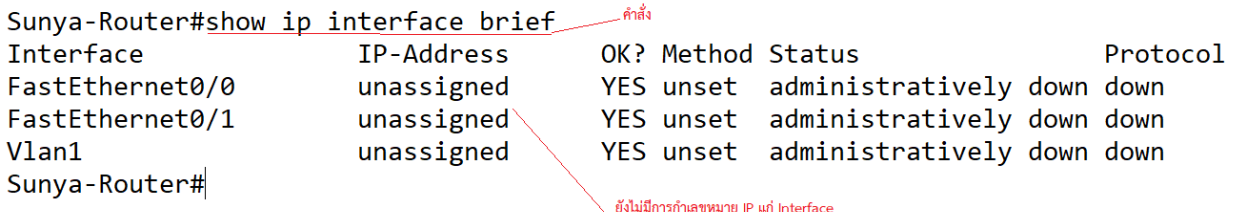

```
คำสั่ง Config Interface 0/0
Sunya-Router(config)#interface fastEthernet 0/0
Sunya-Router(config-if)#ip address 192.168.1.254 255.255.255.0
                                              IP Address Router
                                                                Subnet mask
Sunya-Router(config-if)#no shutdown
                                              เปิดใช้งาน Interface
Sunya-Router(config-if)#exit
Sunya-Router(config)#
                                                               คำสั่ง Config Interface 0/1
Sunya-Router(config-if)#interface fastEthernet 0/1
Sunya-Router(config-if)#ip address 192.168.2.254 255.255.255.0
                                               Address Router
                                                               Subnet mask
Sunya-Router(config-if)#no shutdown
Sunya-Router(config-if)#exit
                                              ~ เปิดใช้งาน Interface
```
Sunya-Router(config)#

ดูผลการกำหนดเลขหมาย IP ให้แก่ Interface ทั้ง 2 ฝั่ง

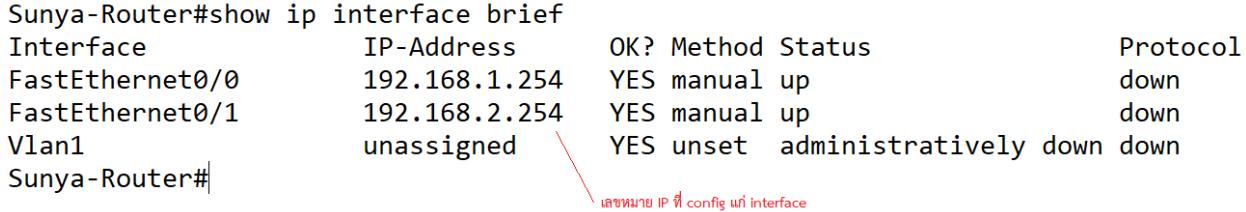

**ดูผลการเชื่อมต่อ ด้วยคำสั่ง show ip route**

```
Sunya-Router#show ip route man show ip route
Codes: C - connected, S - static, I - IGRP, R - RIP, M - mobile, B - BGP
       D - EIGRP, EX - EIGRP external, O - OSPF, IA - OSPF inter area
       N1 - OSPF NSSA external type 1, N2 - OSPF NSSA external type 2
       E1 - OSPF external type 1, E2 - OSPF external type 2, E - EGP
       i - IS-IS, L1 - IS-IS level-1, L2 - IS-IS level-2, ia - IS-IS inter area
       * - candidate default, U - per-user static route, o - ODR
       P - periodic downloaded static route
Gateway of last resort is not set
/c
     192.168.1.0/24 is directly connected, FastEthernet0/0
     192.168.2.0/24 is directly connected, FastEthernet0/1
C
Sunya-Router#
```
ทดสอบ การสื่อสารผ่าน Router ด้วยการ Ping ข้ามเครือข่ายจาก เครื่องในเครือข่าย 192.168.1.1 ไปยังเลข หมาย 192.168.2.99

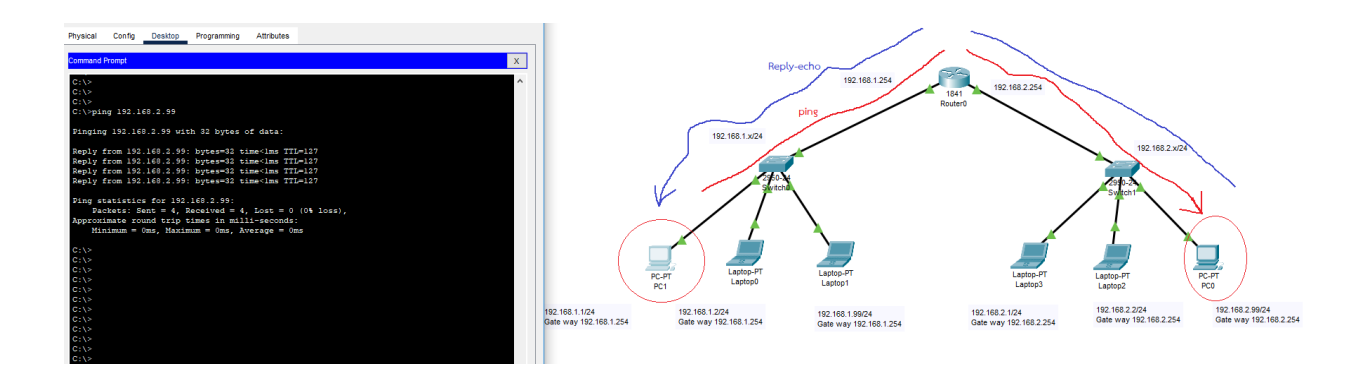

การ remote เพื่อ Config จากเครื่องลูกข่าย โดยการใช้ โปรแกรม telnet

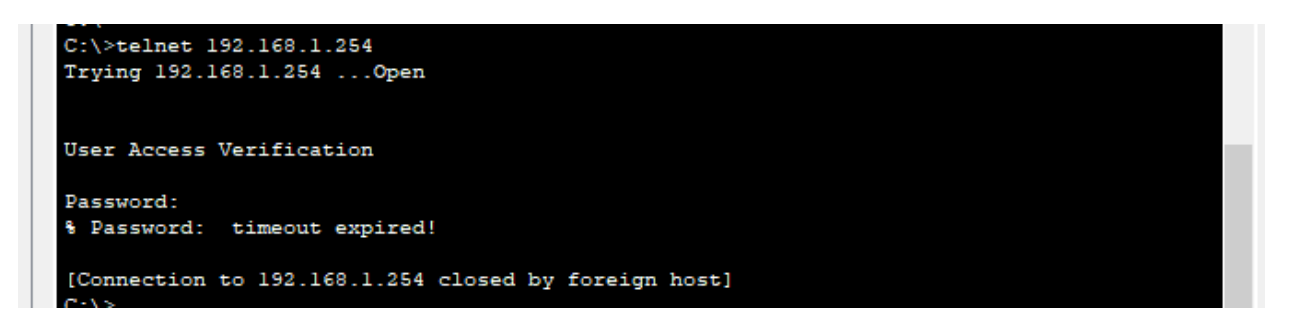

## **การ Config ให้ Router ให้แจก IP อัตโนมัติ (DHCP)**

เป็นการ Config ให้ Router ทำหน้าที่แจกเลขหมาย IP ให้แก่เครื่องลูกข่าย ด้วย DHCP ในตัว Router เอง

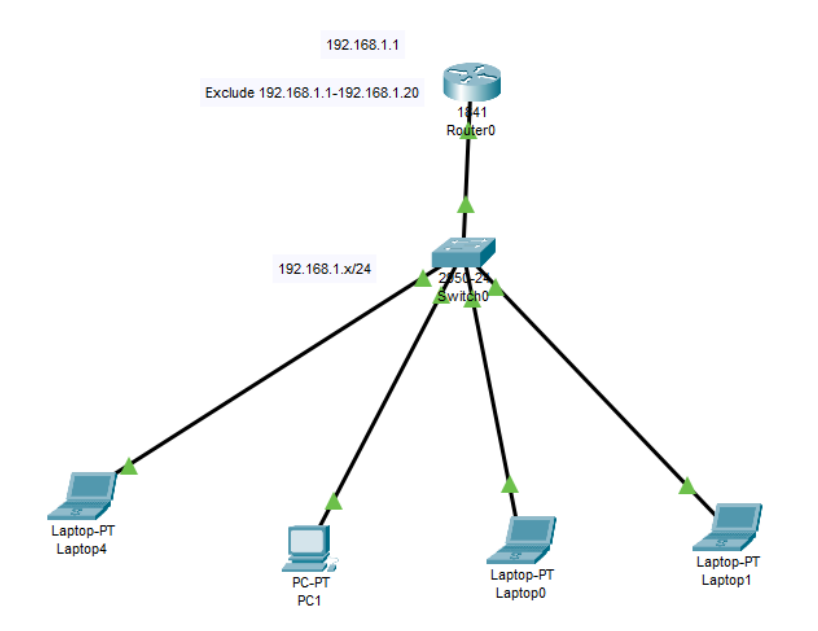

Router(config)#interface fastEthernet 0/0 เข้า Config fastEthernet 0/0 Router(config-if)#ip address 192.168.1.1 255.255.255.0 กำหนด IP และ Subnet ให้แก่ Interface Router(config-if)#no shutdown สั่งเปิด Interface Router(config-if)#exit

```
Router(config)#ip dhcp
                                เข้า Config dhcp
Router(config)#ip dhcp pool testDHCP ��DHCP
Router(dhcp-config)#network 192.168.1.0 255.255.255.0 TEQ Net ID was Subnet mask
Router(dhcp-config)#default-router 192.168.1.1 กำหนด IP ที่ทำหน้าที่เป็น Router/gateway
Router(dhcp-config)#dns-server 192.168.1.2
                                                       กำหนด IP ที่ทำหน้าที่ DNS Server
Router(dhcp-config)#exit
```

```
Router(config)#ip dhcp excluded-address 192.168.1.1 192.168.1.20
Router(config)#exit
                                                                       ──── กำหนดเลขหมาย IP ที่ไม่ต้องการให้แจกแก่ เครื่องลูกข่าย
Router#write
```
ทดสอบดู ผล ด้วยคำสั่ง show running-config

```
Router#show running-config
Building configuration...
Current configuration : 725 bytes
T
version 12.4
no service timestamps log datetime msec
no service timestamps debug datetime msec
no service password-encryption
\mathbf{I}hostname Router
\mathbf{I}Ţ.
Τ
\mathbf{I}ip dhep excluded-address 192.168.1.1 192.168.1.20
T
ip dhep pool testDHCP
network 192.168.1.0 255.255.255.0
default-router 192.168.1.1
dns-server 192.168.1.2
```
# **การ Config ให้ Router ทำหน้าที่เป็น Gateway และการทำ NAT**

Gateway (เกตเวย์ ) จุดต่อเชื่อมของเครือข่ายทำหน้าที่เป็นทางเข้าสู่ระบบเครือข่ายต่าง ๆ บน อินเตอร์เน็ต ในความหมายของ [router \(](http://www.mindphp.com/%E0%B8%84%E0%B8%B9%E0%B9%88%E0%B8%A1%E0%B8%B7%E0%B8%AD/73-%E0%B8%84%E0%B8%B7%E0%B8%AD%E0%B8%AD%E0%B8%B0%E0%B9%84%E0%B8%A3/2134-router-%E0%B8%84%E0%B8%B7%E0%B8%AD%E0%B8%AD%E0%B8%B0%E0%B9%84%E0%B8%A3.html)เร้าเตอร์) ระบบเครือข่ายประกอบด้วย [node \(](http://www.mindphp.com/%E0%B8%84%E0%B8%B9%E0%B9%88%E0%B8%A1%E0%B8%B7%E0%B8%AD/73-%E0%B8%84%E0%B8%B7%E0%B8%AD%E0%B8%AD%E0%B8%B0%E0%B9%84%E0%B8%A3/3322-what-is-inodes.html)โหนด)ของ เกตเวย์ gateway และ node ของ host (โฮส) เครื่องคอมพิวเตอร์ของผู้ใช้ในเครือข่าย และคอมพิวเตอร์ที่เครื่องแม่ข่ายมี ฐานะเป็น node แบบ host ส่วนเครื่องคอมพิวเตอร์ที่ควบคุมการจราจรภายในเครือข่าย หรือผู้ให้บริการ อินเตอร์เน็ต คือ node แบบ เกตเวย์ gateway

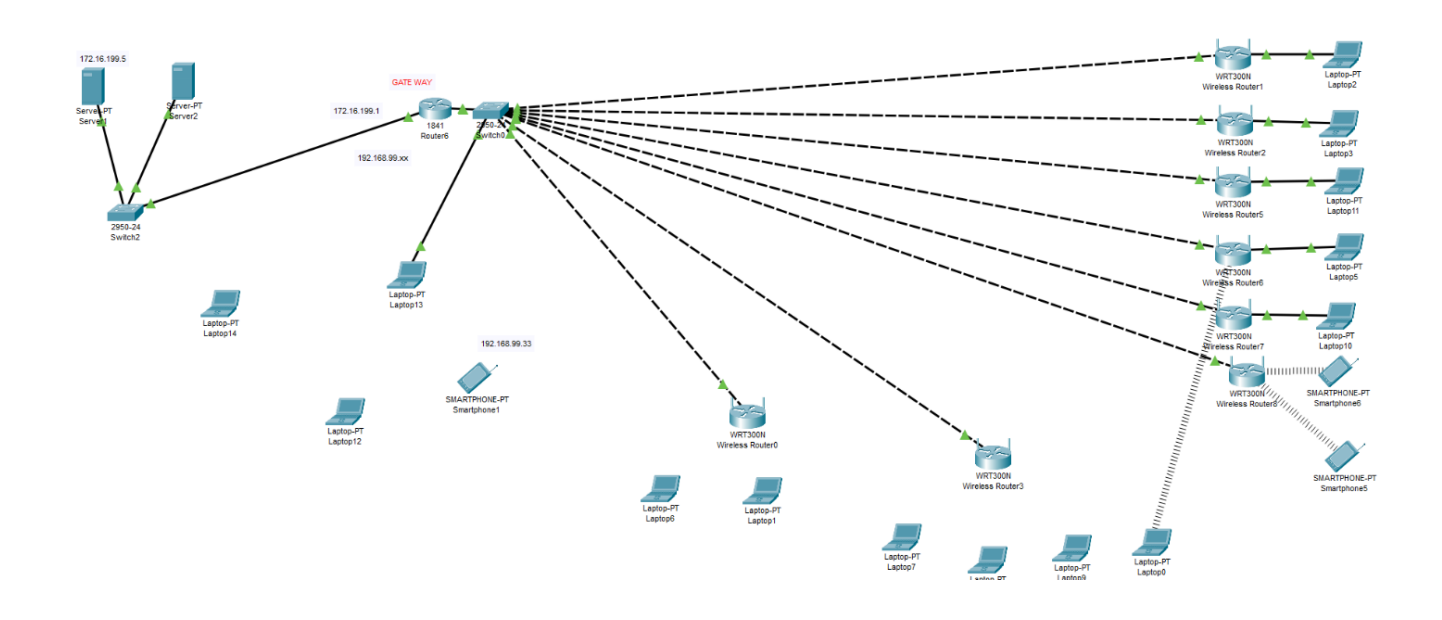

Router#enable Router#configure terminal — เข้าสู่ Configure Mode

Router(config)#interface f0/0 กำหนด IP address แก่ Interface f0/0 เป็น Network ภายใน Router(config-if)#ip address 192.168.1.1 255.255.255.0 Router(config-if)#no shutdown สั่ง เปิดใช้งาน Router(config-if)#exit

Router(config)#interface f0/1 Router(config-if)#ip address 172.16.99.1 255.255.255.0 กำหนด IP Address แก่ Interface f0/1 เพื่อเป็น IP WAN Router (config-if)#no shutdown - \_\_ # Nolt Router(config-if)#exit

Router(config)#ip dhcp pool TestDHCP ให้ Router ทำหน้าที่ DHCP Router(dhcp-config)#network 192.168.1.0 255.255.255.0 Router(dhcp-config)#default-router 192.168.1.1 กำหนดเป็น Gateway ของNetwork Router(dhcp-config)#dns-server 192.168.1.2 Router(dhcp-config)#exit

Router(config)#ip dhcp excluded-address 192.168.1.1 192.168.1.20 -กำหนด IP เลขที่สงวนไว้ Router(config)#exit

**NAT(Network Address Translation)** ถูกออกแบบมาเพื่อช่วยในการประหยัดการใช้งาน IP Address โดยทำ ให้สามารถใช้งานอุปกรณ์เพียงอุปกรณ์เดียว เช่น เราเตอร์ ในการเป็นตัวแทนในการติดต่อสื่อสารระหว่างเครือข่าย ภายในกับเครือข่ายอินเทอร์เน็ต ซึ่งหมายความว่าเมื่อมีเครื่องภายในเครือข่าย Lan ต้องการติดต่อไปยัง อินเทอร์เน็ต มันก็จะใช้ IP Address ของเราเตอร์เป็นตัวแทนในการติดต่อสื่อสาร ซึ่งเครื่องในเครือข่าย Lan หลาย ๆ เครื่องที่ต้องการใช้งานอินเทอร์เน็ตในเวลาเดียวกันนั้น อาจจะใช้เพียง IP Address ของเราเตอร์ IP Address เดียวเท่านั้นสำหรับการเป็นตัวแทนในการติดต่อสื่อสารกับเครือข่ายอินเทอร์เน็ต อีกทั้งการทำ NAT ยังช่วยในการ รักษาความปลอดภัยให้แก่เครือข่ายภายในอีกด้วย คือสามารถใช้การทำ NAT สำหรับการซ่อน IP Address ของ เครือข่ายแต่ละส่วนไว้ได้อีกด้วย

Router#configure terminal เข้าสู่ Configure mode <sub>ระบุกลุ่ม IP</sub> ที่ต้องการทำ NAT Router(config)#access-list 2 permit 192.168.1.0 0.0.0.255 Router(config)#ip nat inside source list 2 interface f0/1 overload ทำ NAT กับ IP ของ Interface ที่ติดต่อกับ WAN

Router(config)#interface f0/1 Router(config-if)#ip nat outside Router(config-if)#exit

กำหนด Interface f0/1 เป็น outsite ติดต่อ WAN

Router(config)#interface f0/0 Router(config-if)#ip nat inside Router(config-if)#exit

กำหนด Interface f0/0 เป็น Inside ดูแล LAN

https://www.youtube.com/watch?v=dEqjm\_Ho66s